## **Grupos de Optativas**

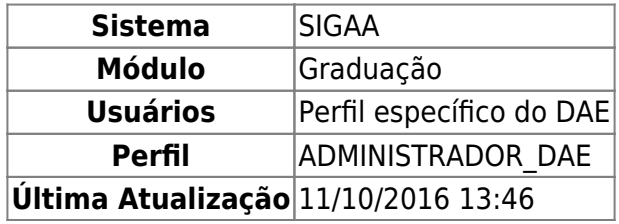

Grupos de optativas são grupos de componentes curriculares optativos onde é determinado o cumprimento de uma carga horária mínima dentre os componentes do grupo.

Essa operação permite que o usuário visualize um grupo de optativas existente ou, se desejado, crie um novo grupo. Para visualizar um grupo de optativas, o usuário deverá acessar o SIGAA → Módulos → Graduação → CDP → Estrutura Curricular → Grupos de Optativas.

O sistema exibirá a tela Selecione um Currículo.

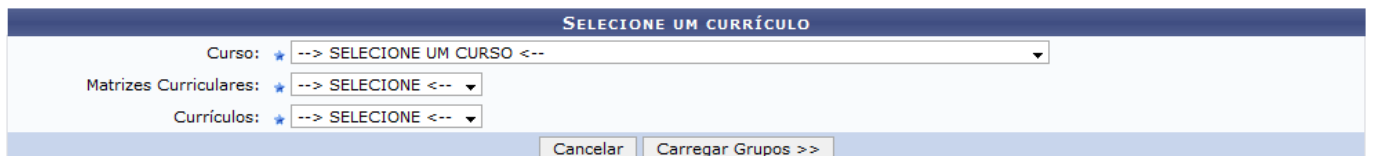

O usuário deverá preencher os campos: Curso, Matrizes Curriculares e Currículos.

Exemplificaremos com: Curso: ADMINISTRAÇÃO/CCSA - NATAL, Matrizes Curriculares: M - BACHARELADO e Currículos: 04 - 2001.1.

Caso desista da busca, clique em *Cancelar*.

Para confirmar a operação, clique em *Carregar Grupos*.

O sistema abrirá a tela Grupo de Componentes Optativos do Currículo Escolhido.

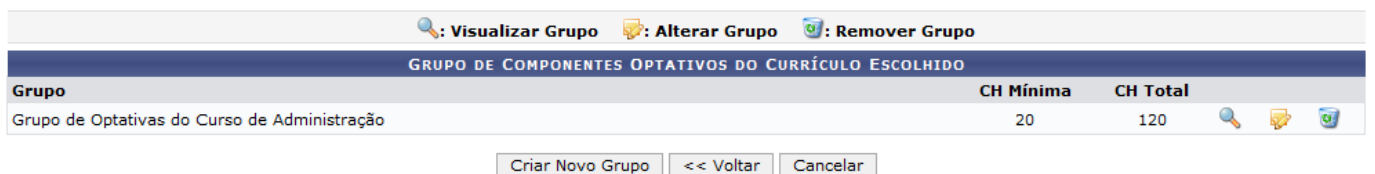

Para voltar à tela anterior, clique em *Voltar*.

Caso deseje cancelar a operação, clique em *Cancelar*.

Para remover um grupo de componentes optativos, clique em . Surgirá, então, uma caixa de diálogo solicitando a confirmação da operação. Caso deseje prosseguir, clique em *OK*.

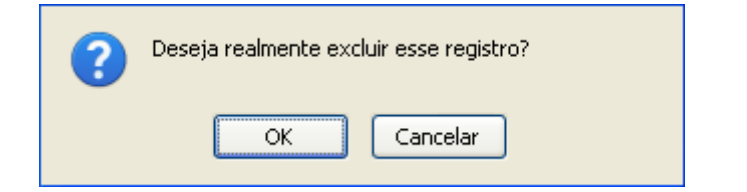

O sistema exibirá a seguinte mensagem de confirmação:

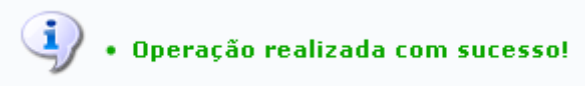

Devolta à tela Grupo de Componentes Optativos do Currículo Escolhido, clique em o para visualizar os dados de um determinado grupo de componentes optativos. Será exibida a tela Dados do Grupo, com as informações do grupo selecionado.

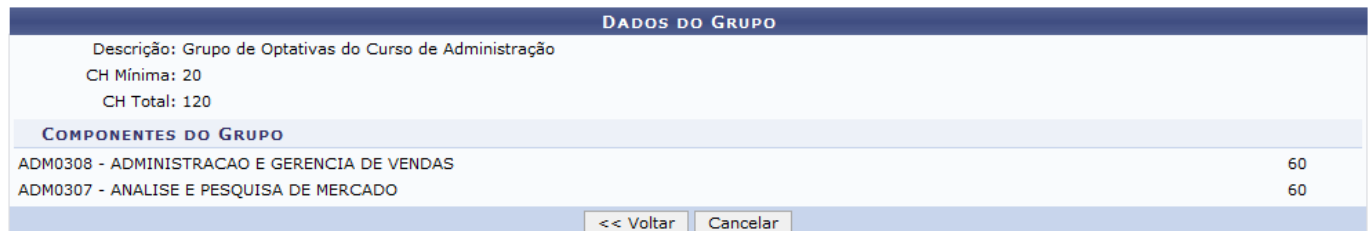

Para voltar à tela anterior, clique em *Voltar*.

Para cancelar a operação, clique em *Cancelar*.

Devolta à tela Grupo de Componentes Optativos do Currículo Escolhido, clique em para alterar um grupo. O sistema exibirá a tela Dados do Grupo.

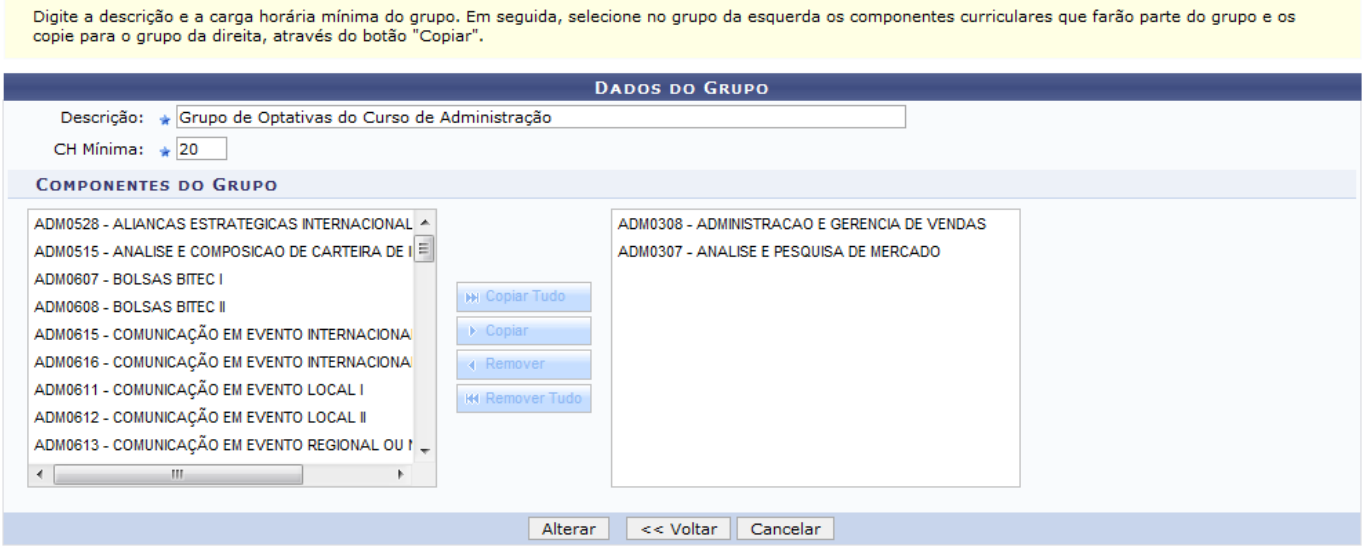

\* Campos de preenchimento obrigatório.

Para adicionar componentes do grupo, clique no componente desejado dentre os listados no lado esquerdo da tela e, em seguida, em *Copiar*. Caso deseje copiar todos os componentes disponibilizados, clique em *Copiar Tudo*.

Para remover componentes do grupo, selecione o componente desejado dentre os previamente selecionados listados no lado direito da tela e clique em *Remover*. Se desejar remover todos os componentes do grupo, clique em *Remover Tudo*.

Para voltar à tela anterior, clique em *Voltar*.

Caso deseje cancelar a operação, clique em *Cancelar*.

Se estiver certo das alterações, clique em *Alterar*. O sistema exibirá, então, a confirmação da operação.

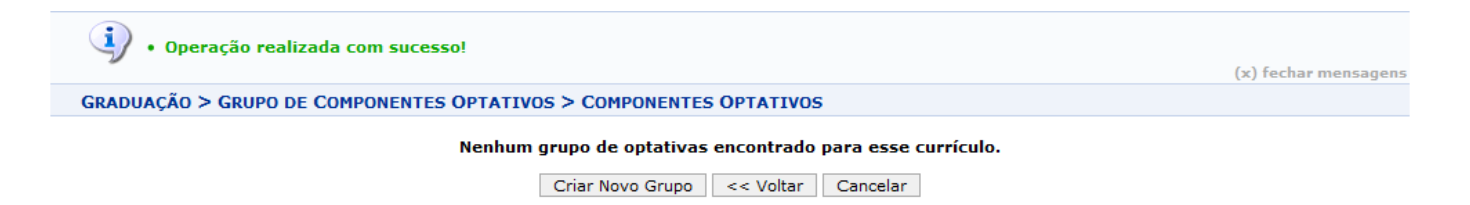

Para voltar à tela anterior de início, clique em *Voltar*.

Para cancelar a operação, clique em *Cancelar*.

## **Criar Grupo de Optativas**

Para criar um novo grupo de optativas, clique em *Criar Novo Grupo* na tela de início ou na tela de confirmação de alteração. O sistema exibirá a tela Dados do Grupo.

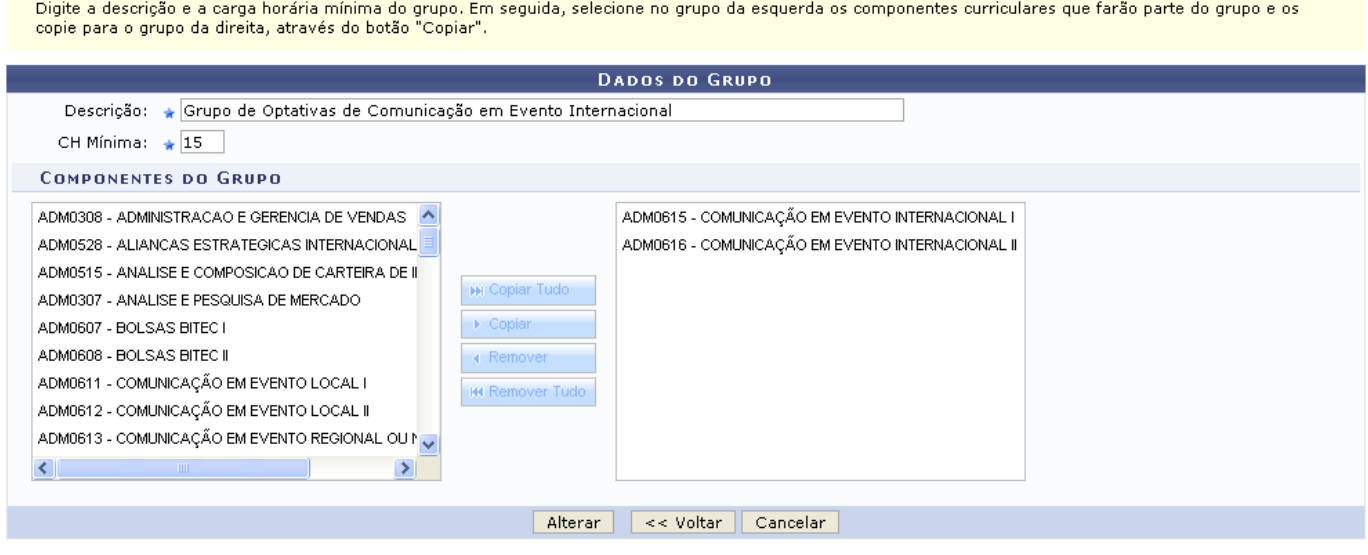

★ Campos de preenchimento obrigatório.

O usuário deverá preencher os campos: Descrição e CH Mínima e selecionar os Componentes do Grupo.

Exemplificaremos com: Descrição: Grupo de Optativas de Comunicação em Evento Internacional, CH Mínima: 15 e Componentes do Grupo: Comunicação em Evento Internacional I e Comunicação em Evento Internacional II.

Para voltar à tela anterior de início, clique em *Voltar*.

Caso desista do cadastro, clique em *Cancelar*.

Para confirmar a operação, clique em *Cadastrar*. O sistema exibirá a seguinte mensagem:

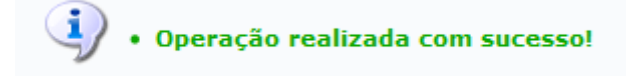

## **Bom Trabalho!**

## **Manuais Relacionados**

- [Cadastrar Estrutura Curricular](https://docs.info.ufrn.br/doku.php?id=suporte:manuais:sigaa:graduacao:ddp:estrutura_curricular:cadastrar)
- [Recálculo de Currículos](https://docs.info.ufrn.br/doku.php?id=suporte:manuais:sigaa:graduacao:ddp:estrutura_curricular:recalculo_de_curriculos)

[<< Voltar - Manuais do SIGAA](https://docs.info.ufrn.br/doku.php?id=suporte:manuais:sigaa:lista#graduacao)

From: <https://docs.info.ufrn.br/> -

Permanent link: **[https://docs.info.ufrn.br/doku.php?id=suporte:manuais:sigaa:graduacao:ddp:estrutura\\_curricular:grupos\\_de\\_optativas](https://docs.info.ufrn.br/doku.php?id=suporte:manuais:sigaa:graduacao:ddp:estrutura_curricular:grupos_de_optativas)**

Last update: **2016/10/11 13:46**

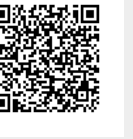